## **Уроки №3 Выделение маской слоя, замена фона**

Уроки с сайта Информатизация, Linux и СПО в Российском образовании. Автор Ljubava http://elfpix.ru/gimp/uroki-gimp-vydelenie-maskoi-sloya-zamena-fona.html

Еще один способ выделения части изображения и замена фона.

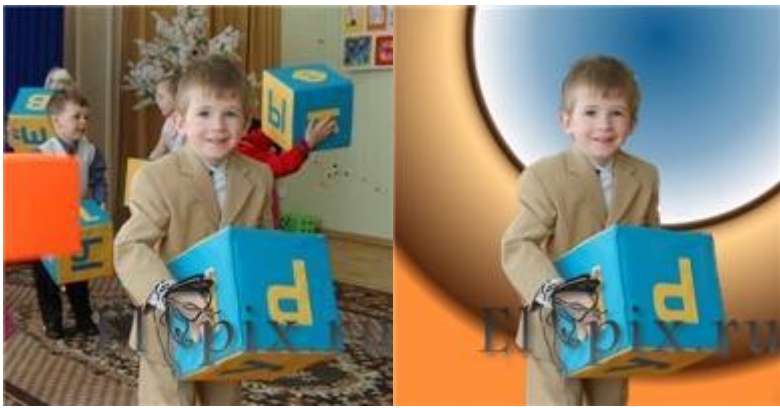

Открыть изображение. Слой дублировать. Меню Цвет - Инвертировать.

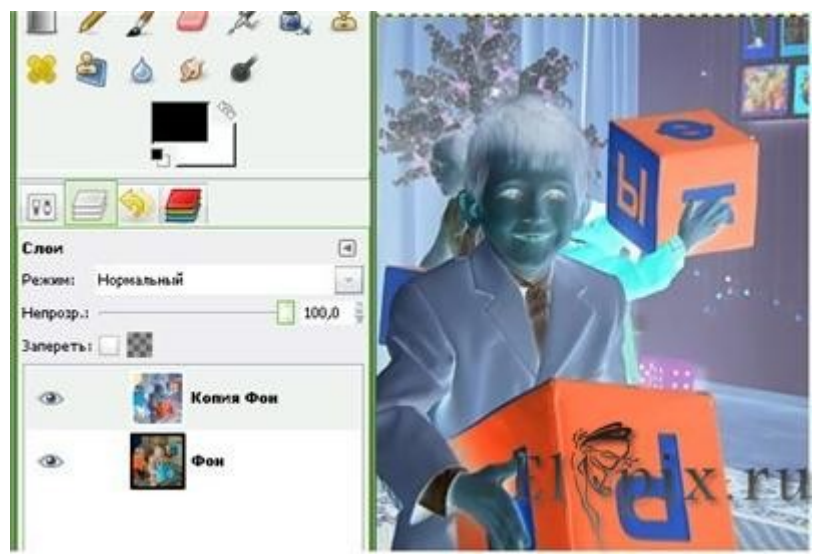

Меню Цвет - Кривые, добавляем яркости правя кривую S- образно.

Мягкой кистью, белым цветом закрашиваем объект выделения. А черным цветом все вокруг.

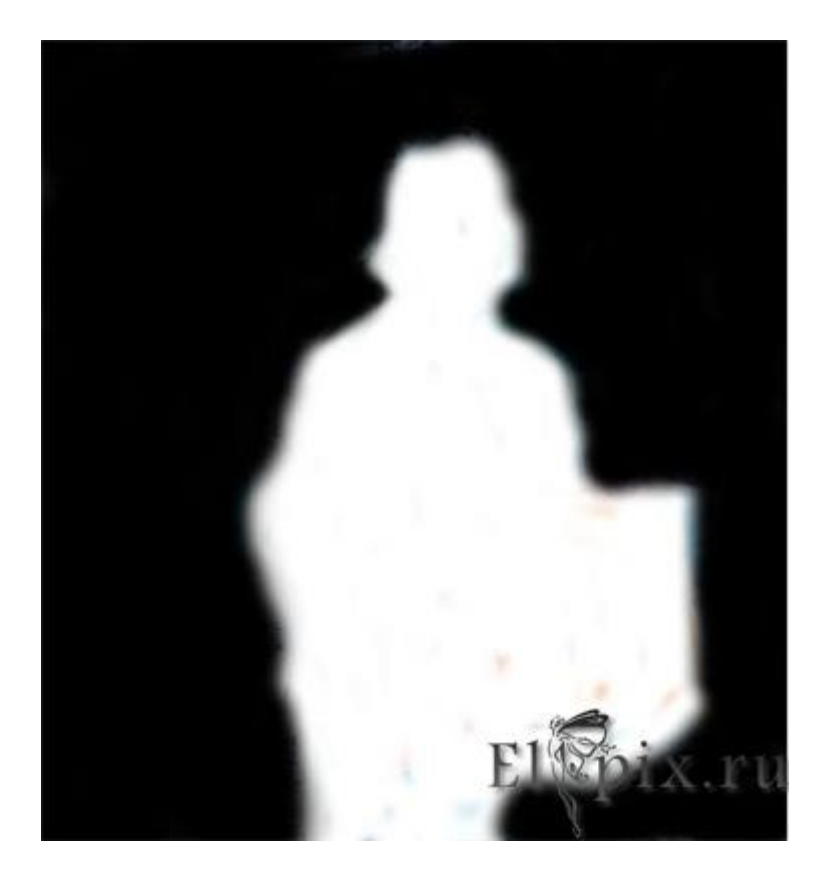

Меню Цвет - Обесцветить.

Создаем маску слоя. Вкладка - Каналы, выбираем Синий, правой кнопкой клик - создать копию канала.

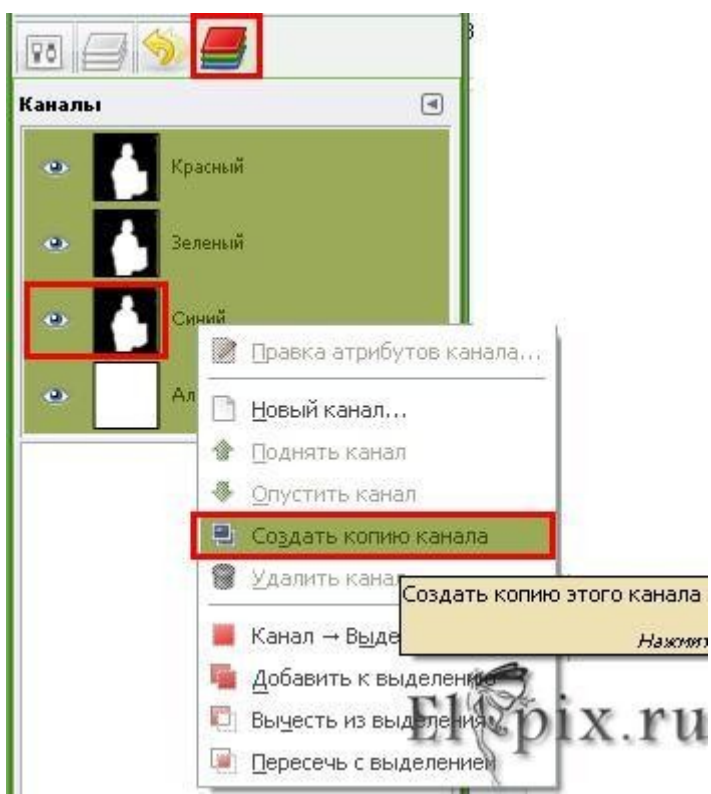

Переходим на вкладку Слои, выключаем ч\б слой, активируем фоновый (исходный) слой. Клик на нем правой кнопкой - Добавить маску слоя. В параметрах выбрать Канал - Синий.

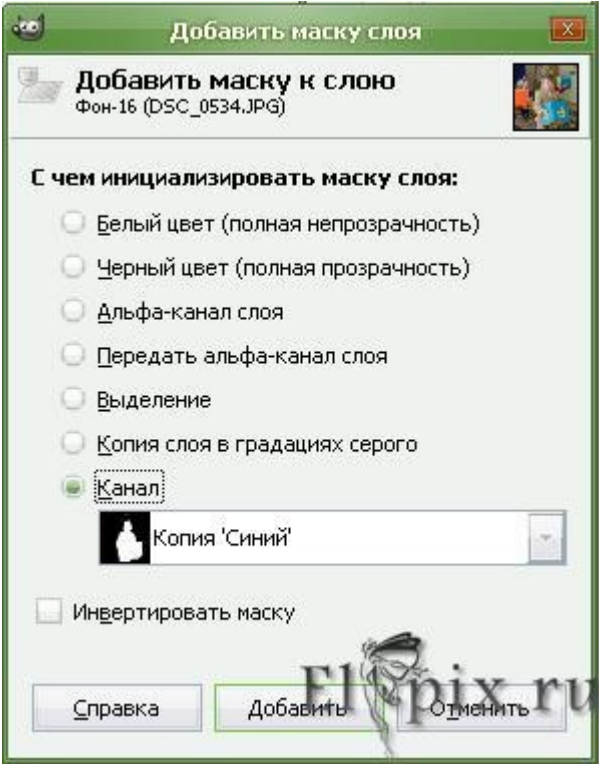

В итоге то, что было черным - обесцветится, а объект закрашенный белым останется. Создать новый слой, залить градиентом, опустить под слой с маской.

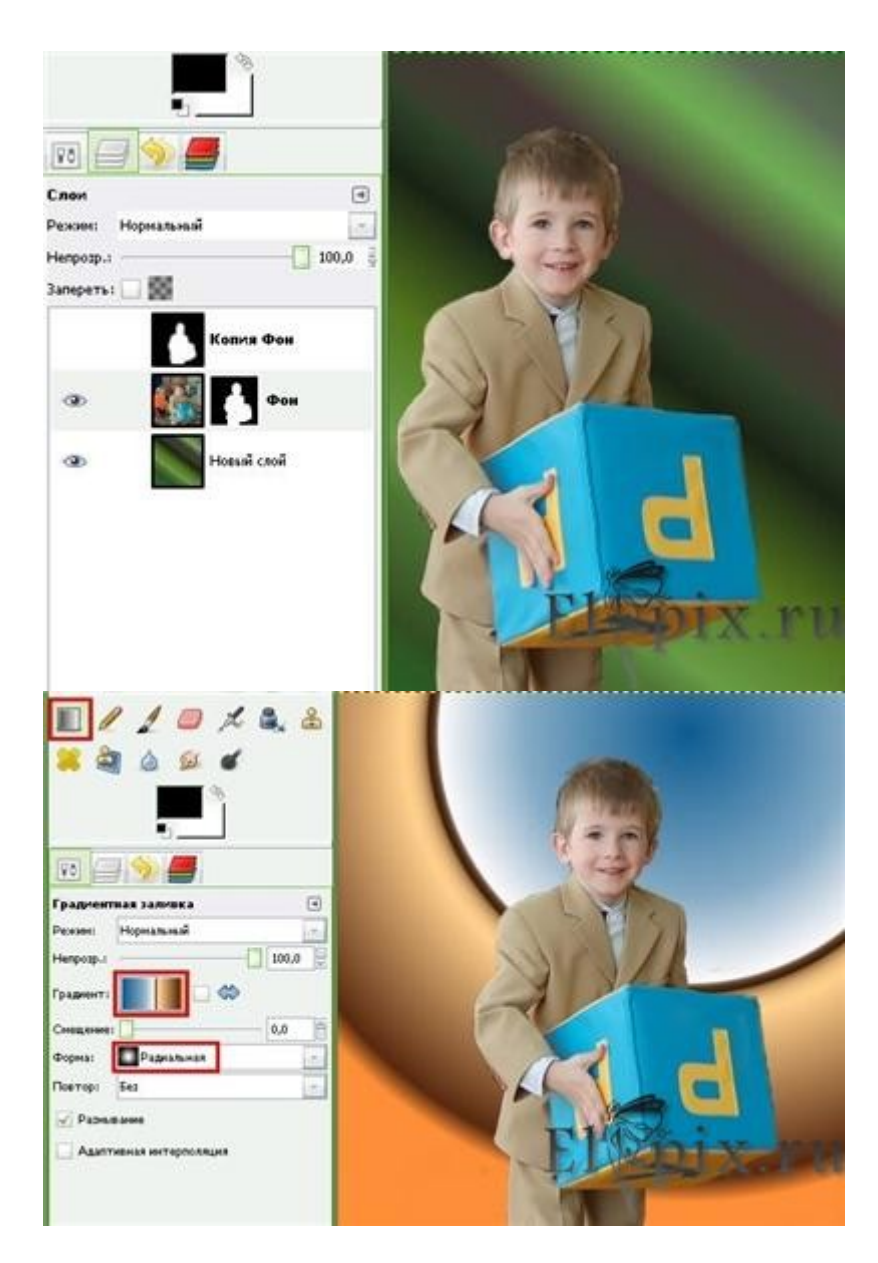

Совет: сохраните маску в xcf, возможно появится желание поэкспериментировать с фоном.

Например, новый слой, Фильтры - Визуализация - Облака - Плазма, слой с плазмой тонировать под сепию. Цвет - Тонировать.

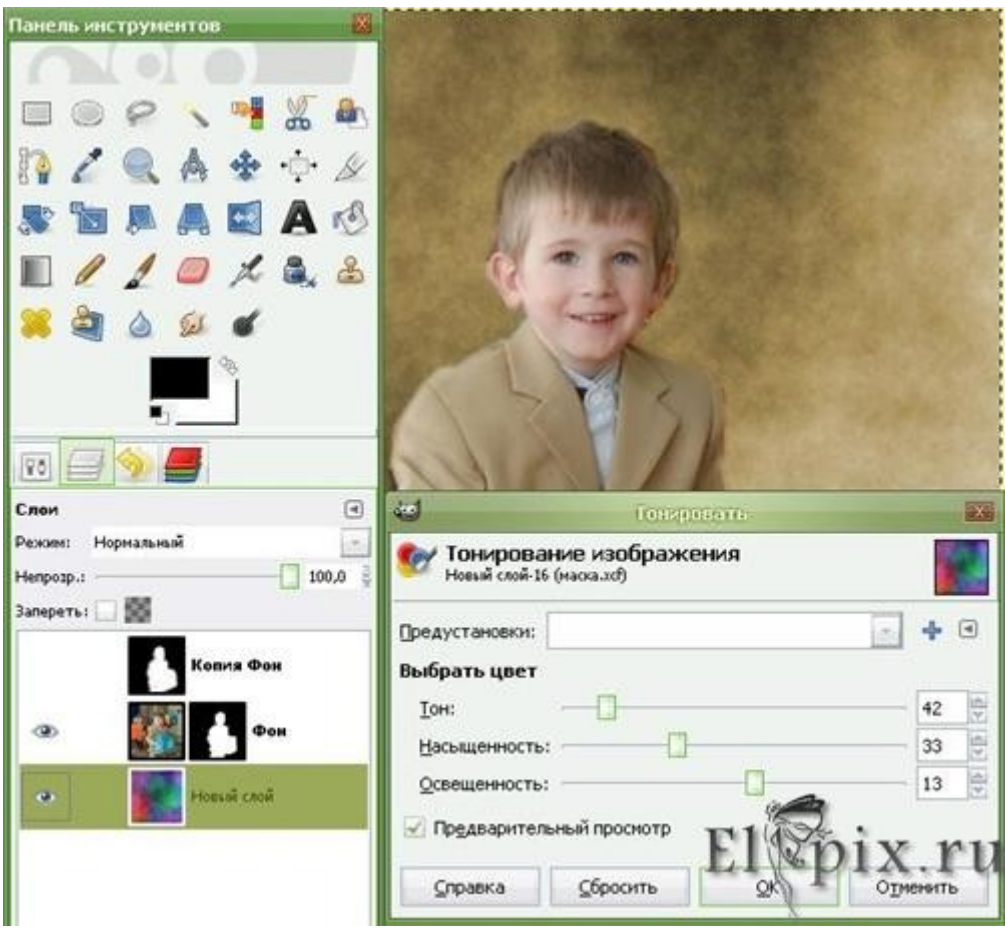

Или, предварительно объединить слои с плазмой и маской, а потом применить тонирование.